# **Customer Internet access – requirements and verification methods for Network Extender Femtocell**

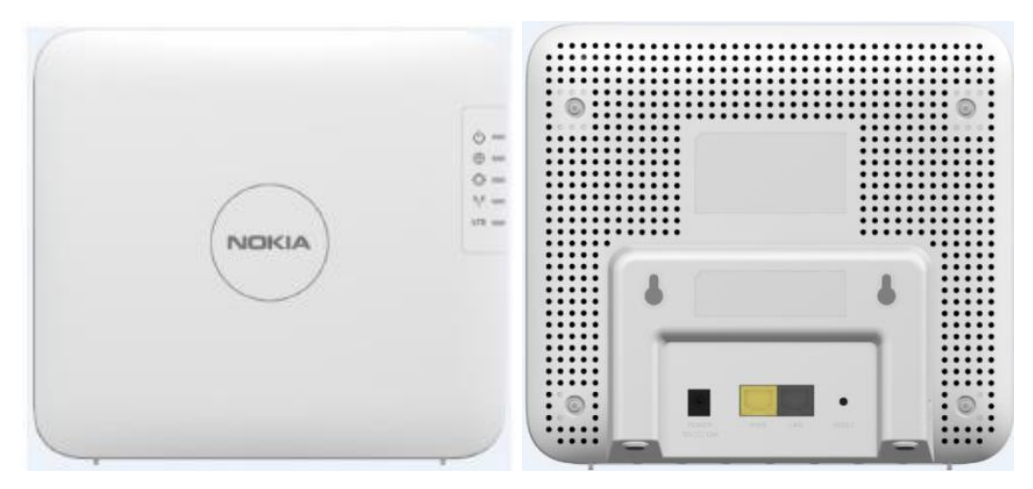

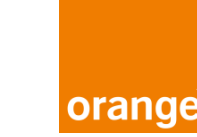

Orange Network Extender via Femto – Internet access requirements — 1

# <span id="page-1-0"></span>**Contents**

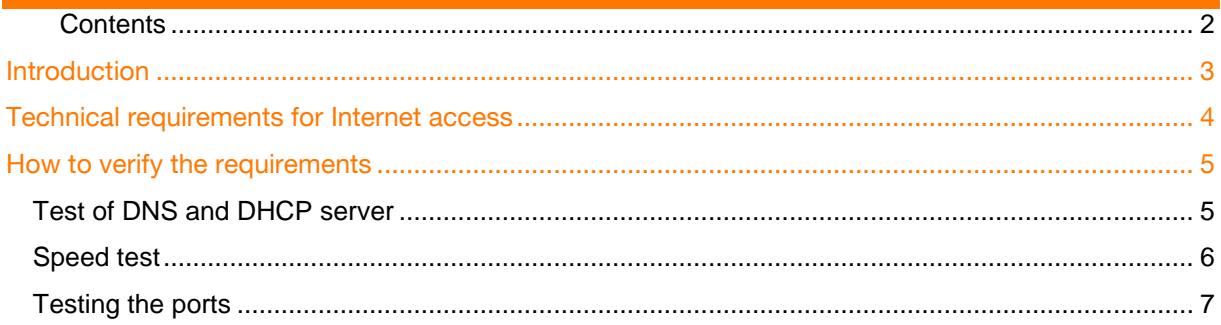

# <span id="page-2-0"></span>**Introduction**

The main purpose of this document is to identify the pre-requirements for your Internet access so that the Femtocell (Network Extender) can connect to the ORANGE network.

This document covers the technical pre-requisites and provides a way to verify each of them on your Internet access.

If all results are positive, we should be able to install and connect the Femtocell on this Internet line. Keep in mind, however, that if any of these parameters change after your test (for example, bandwidth availability if your Internet line is shared with other activities, or changes to your firewall), this can affect the Femtocell connection.

# <span id="page-3-0"></span>**Technical requirements for Internet access**

Your Internet access solution must allow the Femtocell to get an IP address from a local DHCP server and access the Internet, and then allow the communication with Orange equipment (SecGW and NTP) using the different protocols and ports.

You can find the detailed list of requirements for your Internet access below:

- 1. The DHCP and DNS servers must be active *See below how to test this his Ip address can be a fixed IP address on DHCP (MAC address of the Femtocell must be configured in the DHCP server) Femtocell must be configured in the DHCP server)*
- 2. Your Internet access must have an always-available bandwidth of at least 2 Mbps upload and 2 Mbps download. *See below how to test this* Femtocell to run data sessions, a bandwidth as from 20 Mbps download and *Femtocell to run data sessions, a bandwidth as from 20 Mbps download and 10 Mbps upload is strongly recommended.*
- 3. If a firewall exists between the Femtocell and Internet, it must allow traffic on the following protocols and ports between the Femtocell and the Orange network. (*See below how to test this)*

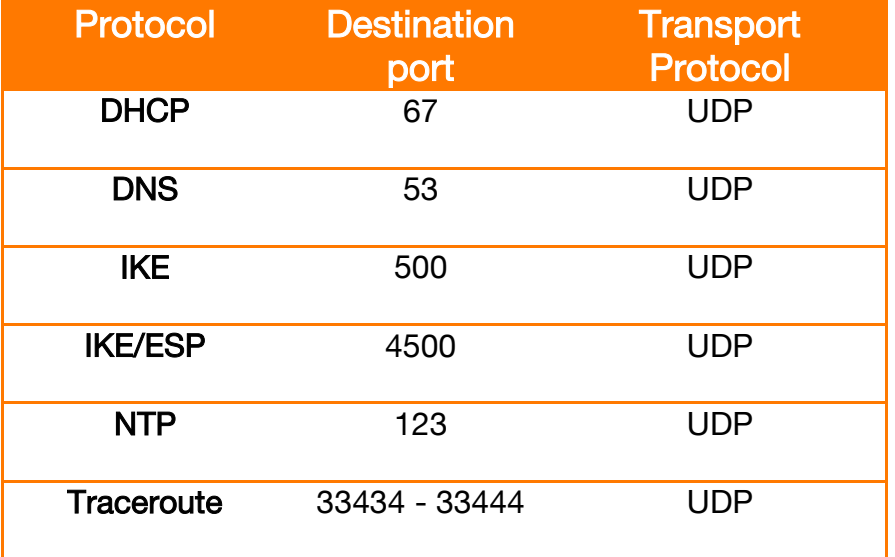

- *4.* The Femtocell can be connected behind a NAT firewall, but not behind a proxy.
- *5.* The electrical power for the Femtocell can be provided via a standard 220 V power socket. If no power socket is available, the installer will install a PoE (Power over Ethernet) device to send the needed power via the Ethernet cable.

# <span id="page-4-0"></span>**How to verify the requirements**

## IMPORTANT:

For all the tests below, connect the PC or laptop to the Internet via the cable (RJ-45) on the port that will be used to connect the Femtocell.

Please run the tests described here anyway to ensure that the Femtocell will be able to connect without problems.

## <span id="page-4-1"></span>**Test of DNS and DHCP server**

## Method:

- 1. First, make sure your PC is connected to the Internet via a cable (RJ-45) on the port that will be used to connect the Femtocell
- 2. Click on the Windows button (start menu) -> in the search bar, type "cmd.exe" then press "ENTER"

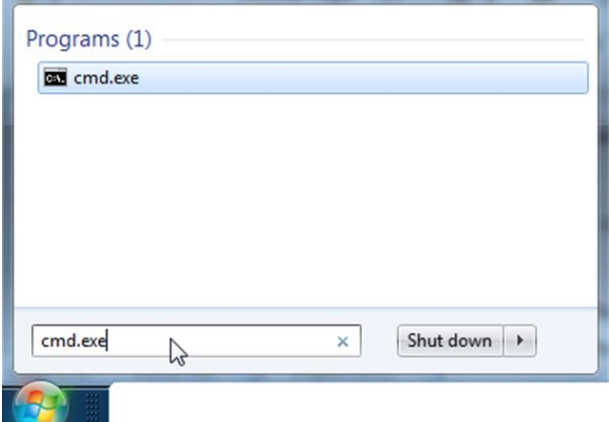

3. In the black window type "ipconfig /all" then press "ENTER"

## Expected result:

You need to verify the CMD output window, to check for the existence of DNS server and DHCP server lines, whose addresses must be different from 0.0.0.0 (see yellow arrows here below)

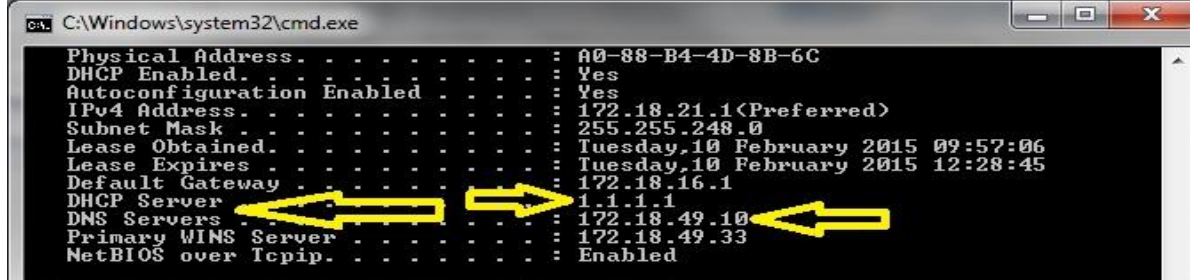

## <span id="page-5-0"></span>**Speed test**

## Method:

- 1. First, make sure your PC is connected to the Internet via the cable (RJ-45) on the port that will be used to connect the Femtocell.
- 2. Go to the URL: [http://Orange.speedtest.net/](http://mobistar.speedtest.net/)
- 3. Just click on "begin test (recommended server)"

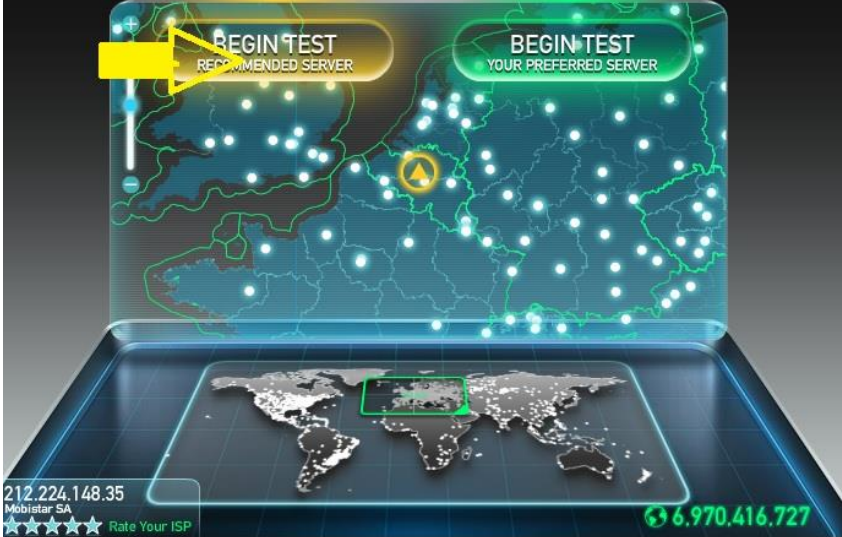

4. Run the bandwidth test at least 3 times, preferably at different moments of the same day to get an average

### Expected results:

Both "upload speed" and "download speed" should at least be 2 Mbps and ideally above 20Mbps download/10Mpbs upload.

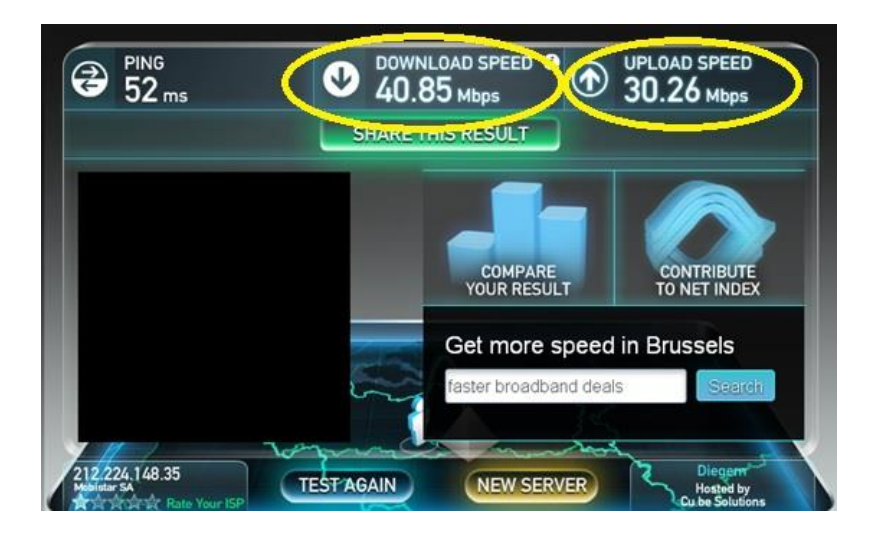

orange

## <span id="page-6-0"></span>**Testing the ports**

## Method:

- 1. First, make sure your PC is connected to the Internet via a cable (RJ-45) on the port that will be used to connect the Femtocell
- 2. Go to<https://business.orange.be/sites/default/files/femto.zip>
- 3. Download the zipfile and install it on your pc

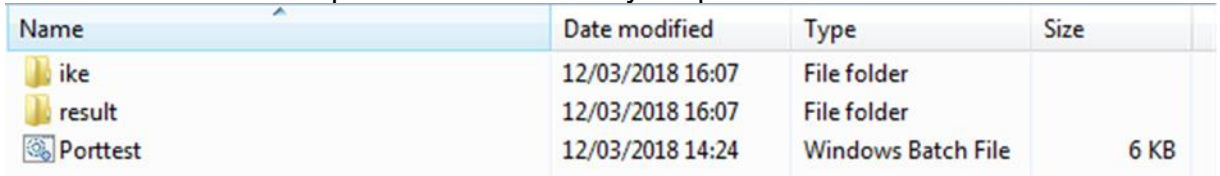

#### 4. Run the "Porttest"application

5. Open result folder and open the text file

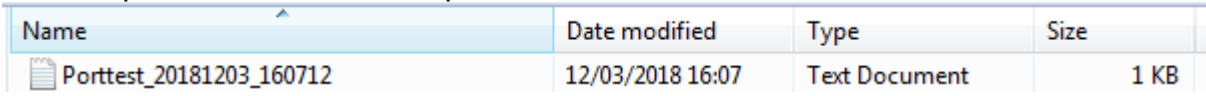

### Successful result:

You must see is "ok" for all listed ports

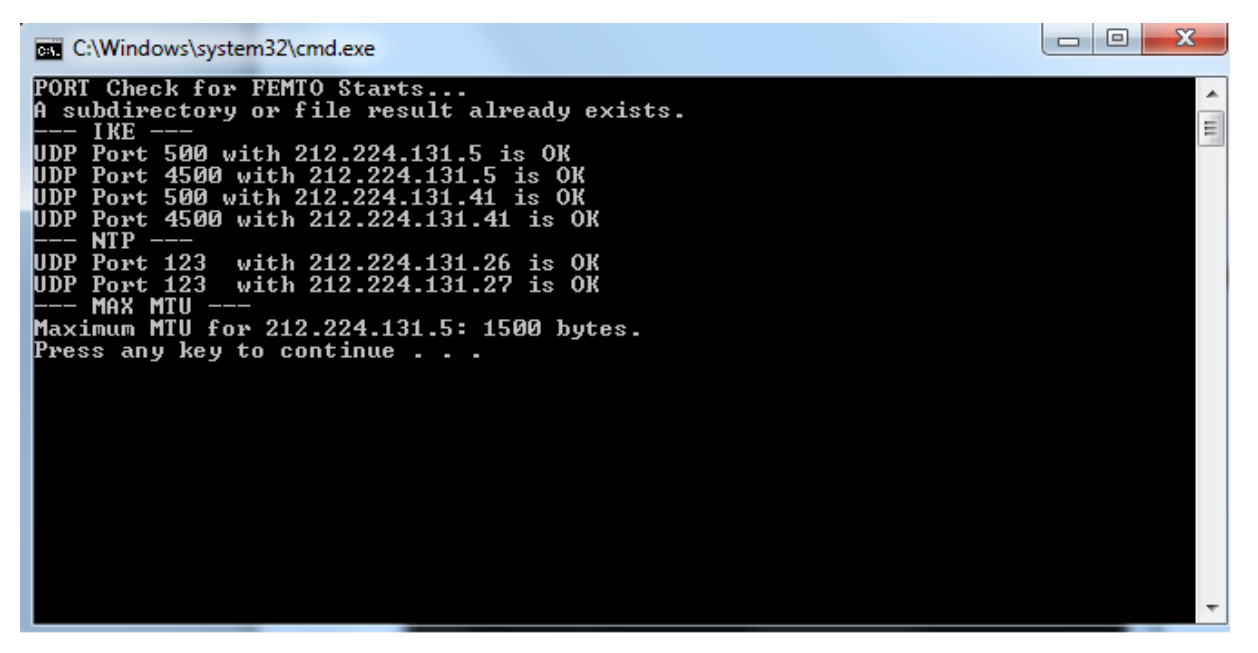

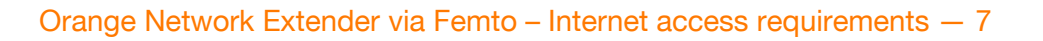

orange

#### Unsuccessful result:

Any other results indicate that you will need to modify your firewall/Internet connection settings in order to open that specific port.

C:\Windows\system32\cmd.exe PORT Check for FEMTO Starts...<br>
A subdirectory or file result already exists.<br>
-- IKE ---<br>
UDP Port 500 with 212.224.131.5 is NOT OK FEMTO Will not work<br>
UDP Port 4500 with 212.224.131.5 is NOT OK FEMTO Will not work<br>
UDP Â E --- Mir ----<br>UDP Port 123 with 212.224.131.26 is OK<br>UDP Port 123 with 212.224.131.27 is OK<br>--- MAX MTU ---<br>Maximum MTU for 212.224.131.5: 1495 bytes.<br>Press any key to continue . . .

Please re-run the test afterwards to verify that the results are correct.

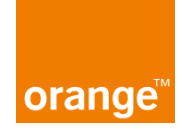